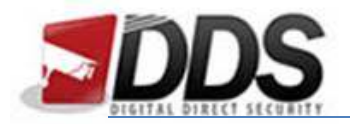

January 27, 2017

## Setting the Constant Record Schedule for the Vistron

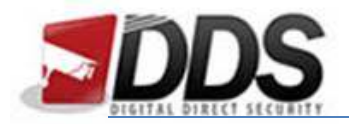

January 27, 2017

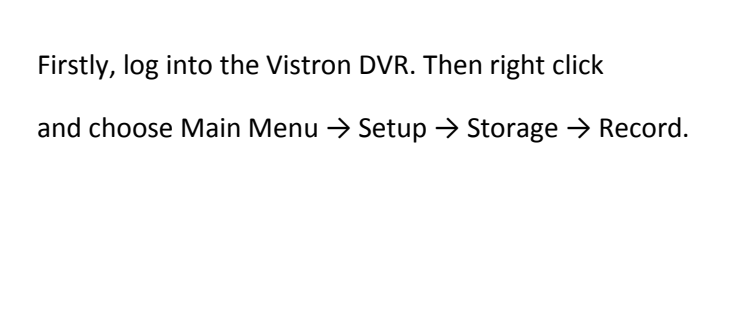

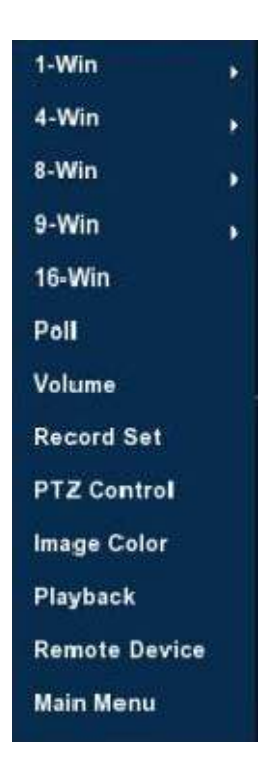

You should then see the below screen or similar depending on your current schedule:

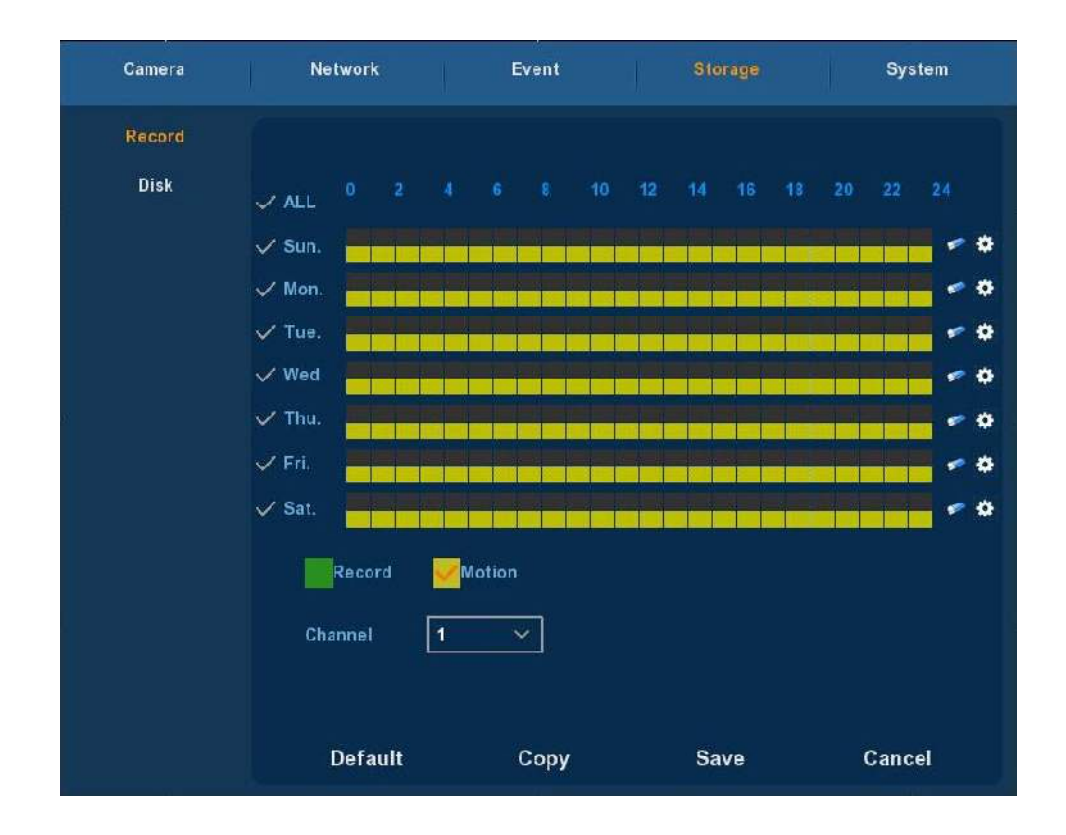

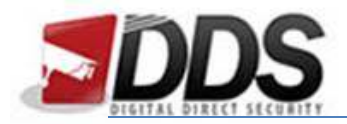

January 27, 2017

The above example shows a motion record schedule. To set this up for constant record you will need to firstly **remove all the yellow boxes** for the days you wish to change.

To remove the constant record schedule select all the days by ticking the **'All' tick** at the top of the page and then **click the eraser icon** on the right hand side. You should be left with an empty schedule now.

Once you have done this **tick the green record box** at the bottom of the screen and then **click and drag** (still with all the days selected) along the bottom half of the two boxes available. You should now be left with the below schedule:

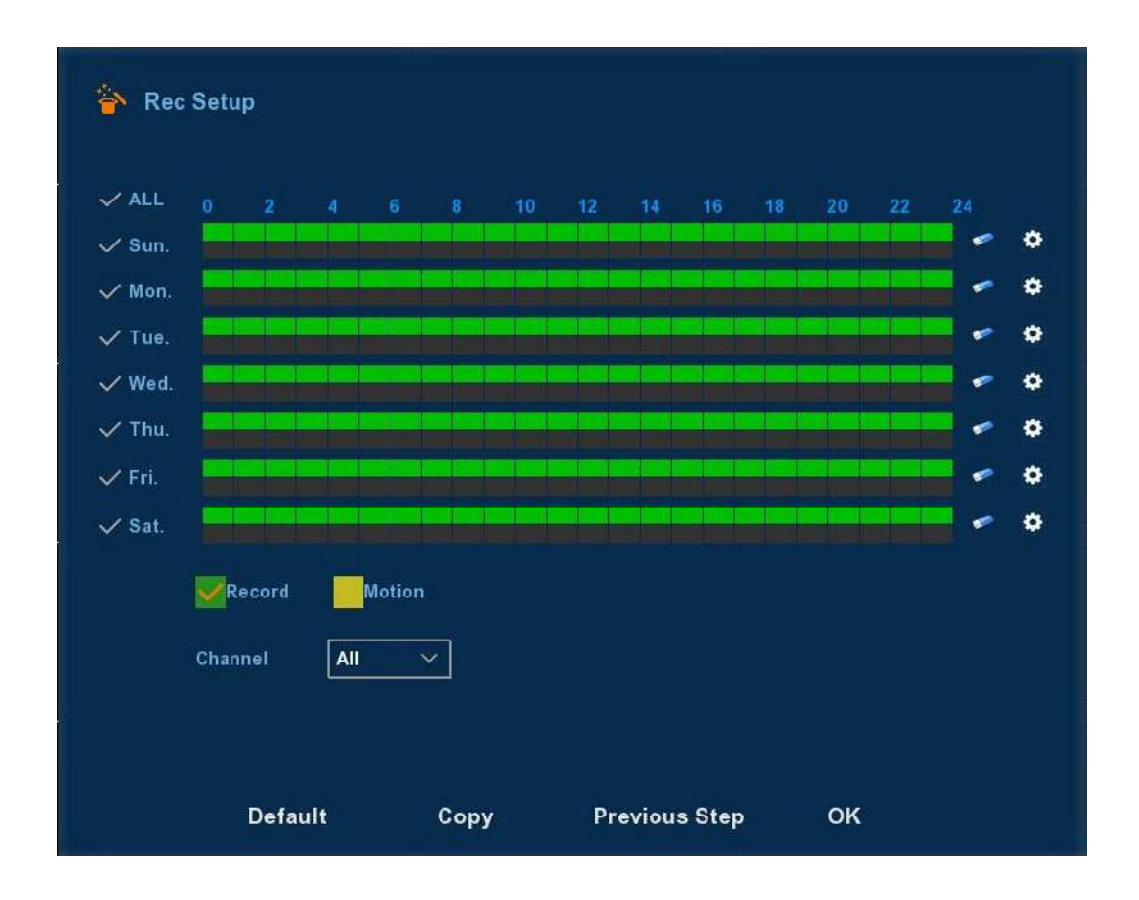

Once you have done this simply click "**Save**" and this will apply your settings immediately.

**\*If you need to adjust this for all channels then please ensure you have selected the 'All' in the channel section as shown above.\*** 

**\*Your system is now configured for constant record!\***